## **For XP or win7**

1. Insert Bluetooth adaptor into any vacant USB port on your computor, please be patient to wait system search and install new hard driver. Then bluetooth icon will appear on the taskbar.

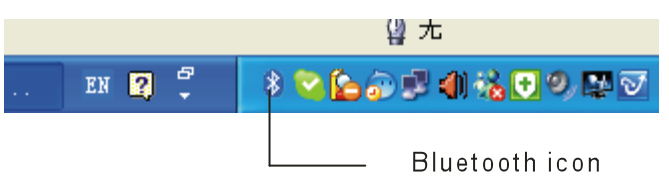

- 2. Turn on unit by moving the power switch to ON, press key BLUETOOTH RESET(the key with Bluetooth logo) till signal LED blink then release it (about 2-5 seconds),
- 3. right click Bluetooth icon on the task bar and select "add"
- 4. In the Add Bluetooth Device Wizard, select the "My device is set up and ready to be found check box", and then click "Next".
- 5. After icon of "Bluetooth Keyboard" appear, click "Bluetooth Keyboard", and then click "Next".

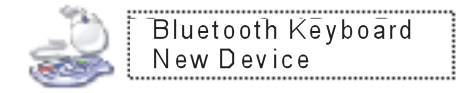

- 6. if you are requested to input pass code, you can chose no pass code( you can't steer around this step if you are using Win7 OS.)
- 7. LED go out when pair successfully.

## **For android mobile:**

- 1. Activate bluetooth device of your mobile and make sure it is searchable and be able to pair
- 2. Tap search menu to make it in searching state.
- 3. Turn on keyboard and press bluetooth Reset key till LED3 flash,
- 4. Icon of Bluetooth iPazzPort will appear in the list when bluetooth keyboard is found, tap this icon to pair
- 5. Type 0000 or 1234 with your mobile virtual keyboard when you are asked for a pass code.
- 6. Type 0000 or 1234 with bluetooth keyboard and press Enter to confirm. Which must be the same with step 5.
- 7. When them pair successfully, tap icon of Bluetooth iPazzPort ==> wireless keyboard to connect. Please be noted that your mobile can't be connected and can't be used if your mobile have no HID profile.

## **For iPhone and Ipad:**

1.Turn your Bluetooth Keyboard on by switch button to on, press Bluetooth Reset key till LED3 flash

2. Turn on your iPhone 4, tap "settings"  $\Rightarrow$  "General"  $\Rightarrow$  "Bluetooth" then you you will find device list, tap "Bluetooth ..." to on, then your iPhone will search the other Bluetooth for pairing, "Bluetooth iPazzPort" will be listed when system find your Bluetooth keyboad.

- 3. Tap "Bluetooh iPazzPort", then system will install driver and prompt you to input pass code you must type the pass code with your Bluetooth keyboard.
- 4. For re-connect to your iPhone: turn your Bluetooth keyboard on, then go to "Bluetooth" device list, and tap "iPazzPort Bluetooth", then connection will be built again.